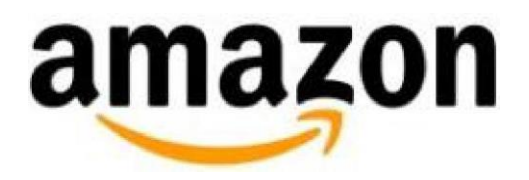

# Amazon Appstore on Kindle Fire (1<sup>st</sup> Generation)

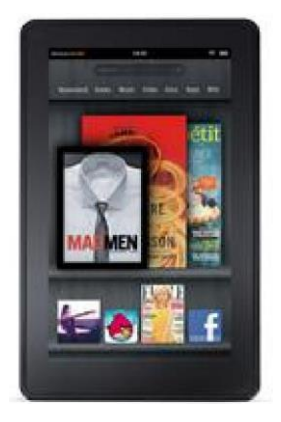

### **Contents**

**[Set Parental Controls](#page-2-0)** [Find and Buy Apps](#page-2-1) [Download and Install Purchased Apps](#page-3-0) Purchase [In-App Items and Subscriptions](#page-3-1) [Delete](#page-4-0) Apps **[About Amazon Coins](#page-4-1)** 

# <span id="page-2-1"></span>Amazon Appstore on Kindle Fire (1st Generation)

Amazon Appstore allows you to shop for and instantly download apps and games to your Kindle Fire (1st Generation).

**Note:** U.S. customers are not required to have a credit or debit card or [Amazon.com](http://amazon.com/) Gift Card on file when purchasing free apps.

## Adjust Amazon Appstore Settings

- 1. From the Home screen, tap **Apps**, and then tap **Store**.
- 2. Tap the **Menu** icon, and then tap **Settings**.
- 3. Tap one of the available options to learn more or change your settings.

# <span id="page-2-0"></span>Set Parental Controls

Parental controls are disabled by default. Enable parental controls to restrict purchases from the Amazon Appstore on this device.

To turn on parental controls for Amazon Appstore purchases on your Kindle Fire:

- 1. Tap the **Quick Settings** icon and tap **More**.
- 2. Tap **Parental Controls**, and then tap **ON**.
- **3.** Create or enter your password or PIN.

### Find and Buy Apps

To search and browse for apps from your Kindle Fire, tap **Apps** from the Kindle Fire Home screen, and then select **Store**.

### **Shop for Apps**

You'll find featured apps on the Amazon Appstore home page.

You can also find apps by:

- **Search:** Type your search terms in the Search in Appstore field, and then tap Search.
- **View your recommendations:** Scroll the top navigation bar and tap **Recommended for You**. You must be logged in to your **Amazon.com** account to see recommendations.
- **Browse by category:** Tap a category in the top navigation bar or tap **All Categories**.

### **Purchase Apps**

Tap the orange price button and select **Buy App** or **Get App** when you've found an app you'd like to purchase. For paid apps, your default 1-Click payment method will be charged automatically. Tap **Open** to launch the app after downloading it.

### **Save Apps for Later**

If you find an app you want to purchase later, tap **Save** to add the app to your "Saved for Later" list. To access this list, tap the **Menu** icon, tap **More**, and then tap **Saved for Later**.

### <span id="page-3-0"></span>Download and Install Apps

You can download previously-purchased apps from the **Cloud** tab.

- 1. From the Home screen, tap **Apps**.
- 2. Press and hold the app you'd like to download, and then tap **Install**.

#### **Manage apps and settings**

You can manually update or view all of your apps from the **Apps** library.

- **Update your apps.** From **Apps**, tap **Store**, and then tap the **Menu** icon. Select **App Updates**.
- **View all your apps.** Tap **Apps** from the Home screen and choose the **Device** tab to see all apps that have been downloaded. The **Cloud** tab will display all apps that have been previously purchased and are available to download to your Kindle Fire.

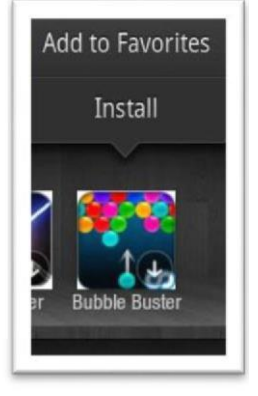

目

### <span id="page-3-1"></span>Purchase In-App Items and Subscriptions

In-app purchasing is the purchase of items within a free or paid app. These items can be used to unlock additional functionality, such as new levels in a game, or allow you to purchase subscriptions and more.

In-app purchases use the same 1-Click settings used to purchase apps in the Amazon Appstore.

#### **PIN Requirements**

Any in-app item over \$20 will require a parental control password or

PIN.

#### **Subscription Items**

Subscriptions can be accessed on all compatible devices registered to your Amazon.com account and are automatically renewed until auto-renewal is turned off. If you wish to update your subscription or turn off auto-renewal, go to [Your Subscriptions.](https://www.amazon.com/gp/mas/your-account/myapps/yoursubscriptions/)

Developers and publishers may choose to include a free trial with a subscription. You will not be charged if you turn off auto-renewal at any time during a free trial period. If you do not turn off autorenewal during a free trial period, your subscription will continue at the regular price using your default payment method. You are eligible for one free trial per subscription.

## <span id="page-4-0"></span>Delete Apps

To remove an app from your Kindle Fire:

- 1. From the Home screen, tap **Apps**.
- 2. Tap the **Device** tab to view apps that have been downloaded.
- 3. Press and hold the app you'd like to remove, and then tap **Remove from Device**.

Downloaded apps you remove from your Kindle Fire are stored in your **Apps** library and can be downloaded again from the **Cloud** tab.

To permanently remove an app from your [Amazon.com](http://amazon.com/) account, go to [Your Apps](https://www.amazon.com/gp/mas/your-account/myapps) from a web browser. Select **Delete this app** from the **Actions...** drop-down menu. If you permanently delete the app, you'll need purchase it again to access it later.

### <span id="page-4-1"></span>About Amazon Coins

Amazon Coins is virtual currency for U.S. customers used to purchase Kindle Fire-compatible apps, games, and in-app items.

For more information about Amazon Coins, go to [Amazon Appstore.](https://www.amazon.com/help/appstore)